#### **Clock In With Quick Badge**

Use Quick Badge when using special codes such as No Lunch, Education, Meetings, or other events for changes from the normal schedule.

- **1.** Click **Quick Badge** on the toolbar
- **2.** Make changes to fields as appropriate:
- **3.** Click a Special Code field, then select a code from the

**Special Code 1 Special Code 2** Special Code 3 Special Code 4 Special Code 5 Quick Code Save

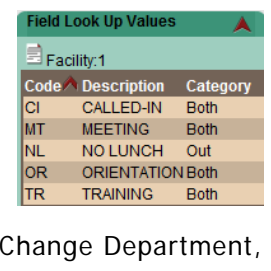

lookup list.

Job Class, Hours, etc. as needed.

Facility:1

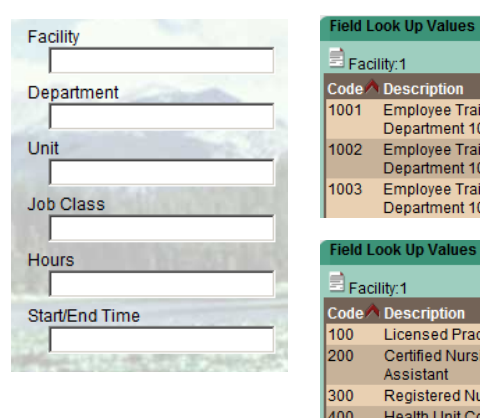

#### Code **Description**  $1001$ **Employee Training** Department 1001 1002 **Employee Training** Department 1002 1003 **Employee Training** Department 1003 eld Look Up Values Facility:1 Code **A** Description  $100$ **Licensed Practical Nurse** 200 **Certified Nursing** Assistant 300 **Registered Nurse Health Unit Coordinator**

**4.** Click **Save** when finished

#### **Tips**

- Click red arrows to expand cards and lists
- Click folder icons, calendar icons, etc. to see more detail
- Click any transaction to view its details
- Hover the mouse over transactions to see informational tags about the items
- Red checkmarks indicate information is entered correctly
- The Navigation Pane on the left side is dependent on the Section selected
- A red \* indicates required fields
- Time Format (start and end times): four digit format Ex. 0730
- Hours/Units Format: the hours to be used Ex 8 for full day; 4 for a half day
- Blue R on calendars = requested time

#### **Customize Preferences**

Choose a Notification Method for system messages to be sent to your email, or kept in the portal message area.

- **Preferences> My Preferences card> Notification Method**
- Select **Email** to send messages to Outlook mail
- When **Portal** is selected, you can view messages in **Actions>Employee> Messages**, or on the Home page

Sign up for Event Subscription to be notified when an event occurs

- **Preferences >My Preferences card> Event Subscription**
- Select a card; then either Portal or Email for the notification delivery method

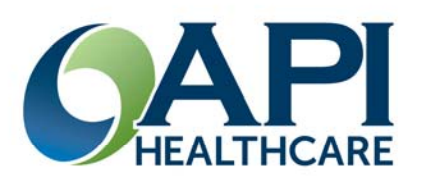

# **API Healthcare Time and Attendance Quick Reference Version 09.01**

## **Open Time and Attendance ESS**

- **1.** Enter User Name and Password on the log in screen
- **2.** (Select **Quick Badge Only** on the log on screen if you are not opening Time and Attendance.)
- **3.** Click the **Login** button

#### **Clock In - Basic**

- A. Swipe badge at a Badge Reader
- B. **Or** use **Quick Badge** on a computer

#### **Employee Sign Off**

At the end of each pay period review your time card, and confirm its accuracy by clicking the **Employee Sign Off** button, then the **Approval** button under Employee Actions section.

Appears when time card is com plete

#### **Employee Section**

#### **Request Clocking**

#### **To enter work time**

- 1. Open Employee section
- 2. Click **Add Clocking** in the Employee Actions or Employee Favorites
- 3. Enter fields with red  $\bigstar$ (Date, Time, Special Codes) and other applicable fields on the clocking form. See 'Tips' for formats
- 4. Click **Save**

# **Edit/Delete Clocking or**

**Calendars** (Only unapproved items can be changed by the employee. Supervisors can change approved entries.)

- 1. Click the check box in the Transaction list in TCS or the calendar icon in Monthly View
- 2. Select a cancel or delete action in the Transaction List Actions menu

Or click the red arrow to view the detail

Edit the entry screen, then **Save**

## **Overview - Sections**

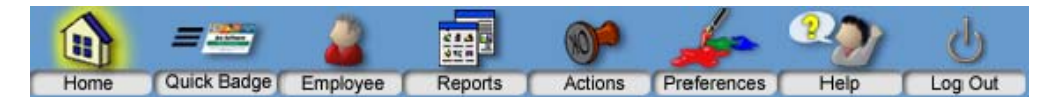

**Home**: To quickly access Messages, Workflow Actions, Transaction Requests, Bookmarks, Calendar **Quick Badge**: To clock in or out using special codes **Employee**: To manage transactions, view benefits and pay distribution

**Reports**: To run reports

**Actions**: For functions and processing options; lists action cards and bookmarks **Preferences**: To change displays and notifications

- ❖ Sections are divided into Cards
- $\clubsuit$  The Navigation pane on the left side is specific to the section selected

#### **Time Card View (Open Employee section)**

Transaction List across top; Benefits- Lower left; Pay Distribution – Lower right

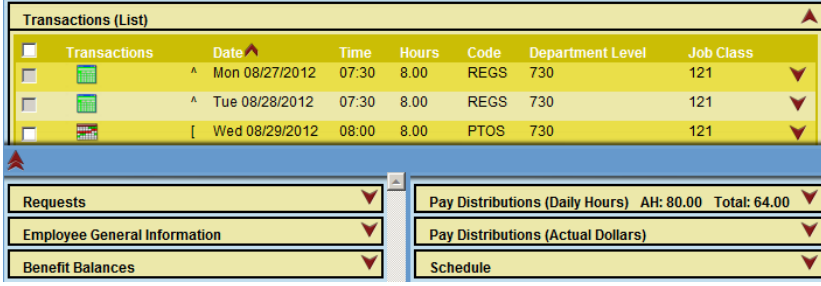

#### Clocking Form Calendar Form

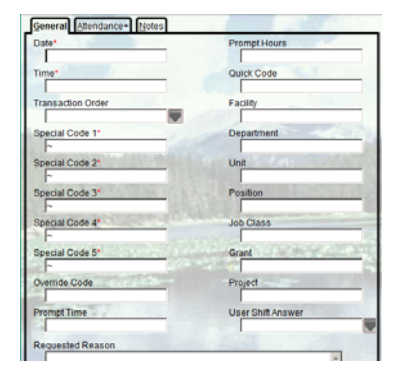

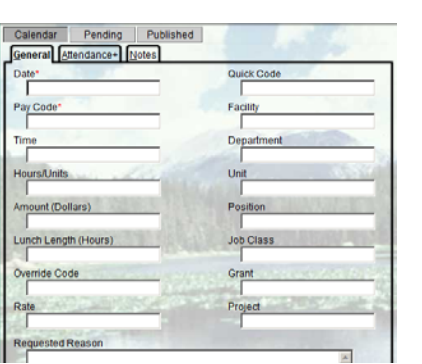

#### **Employee Section**

#### **Request Time Off**

# **To request vacation, sick time, jury duty, and other benefit time**

- 1. Open **Employee** in Time Card view (**TCS** under Employee Sections)
- 2. Click **Add Calendar** under Employee Actions
- 3. Enter Date, Pay Code, and other applicable fields on the calendar form. See Tips for formats

## **Add Multiple Day Calendar**

- 1. Open **Employee** in **Monthly View** (under Employee Sections)
- 2. Click first day; hold **Shift** key down and select last day to include, or hold **Ctrl** Key down and click individual days \*Do not include weekend days if not part of your regular schedule
- 3. Click **Add Calendar**
- 4.Complete other fields; **Save**